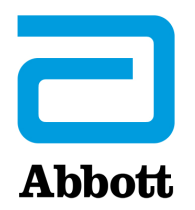

# **NÄTVERKSALTERNATIV FÖR UPPDATERING AV i-STAT 1 ANALYZER MED www.globalpointofcare.abbott**

# **ÖVERSIKT**

Den här tekniska rapporten har skapats särskilt för att vägleda dig genom programuppdateringsprocessen för i-STAT 1 Analyzer-enheter med ett av tre nätverksalternativ:

- 1. Med en Network Downloader, Downloader/Recharger eller DRC-300 och JammLite processen med TCP/IP.
- 2. Med i-STAT/DE Customization Workspace och en Network Downloader, Downloader/Recharger eller DRC-300

**Kontrollera på sidan Analyzer Status att i-STAT 1 Analyzer har tillräckligt med batterikraft (7,5 volt eller högre) innan du börjar.**

### **Varför behöver i-STAT ANALYZER PROGRAMUPPDATERINGAR?**

i-STAT System är utformat för att eliminera operatörpåverkan på de levererade resultaten.

Ständiga förbättringar av tillverkningsprocessen för i-STAT System kräver ändå att standardiseringsvärden återställs emellanåt för att upprätthålla konsekvent prestanda på lång sikt. Dessa uppdateringar motsvarar manuell justering av kalibreringen för en traditionell analysapparat för laboratorier.

Ny CLEW-programvara – som levereras två gånger per år – återställer standardiseringsvärden och införlivar förbättringar av det inbyggda kvalitetsövervakningssystemet. Med ny JAMS-programvara kan i-STAT Analyzer identifiera nyligen lanserade kassettyper och utföra nyligen lanserade funktioner.

### **1. UPPDATERINGSPROCESS MED NETWORK DOWNLOADER OCH JammLite-PROCESSEN MED TCP/IP**

### **1.1: Kontrollera att all nödvändig utrustning/information finns tillgänglig innan du inleder processen.**

- Dator med:
	- o Windows 10 eller 11
	- o Tillgång till www.globalpointofcare.abbott

i-STAT är avsedd för *in vitro*-diagnostik.

#### **i-STAT System-utrustning**

(1) Network Downloader, Downloader/Recharger eller DRC-300

**Obs! Dessa anvisningar utgår från att de Network Downloader-typer som används i uppdateringsprocessen redan har installerats och används i kundens nätverk.**

- (2) i-STAT 1 Analyzer
- (3) Electronic Simulator
- • **Lista över IP-adress(er) för Network Downloader-enhet(er) som ska användas vid programuppdateringsprocessen**
- **1.2: Stäng alla öppna program på datorn.**
- **1.3:** Navigera till www.globalpointofcare.abbott > Support > i-STAT 1 and i-STAT Alinity Support > i-STAT 1 Resources Login > Product Software > i-STAT System Software Updates > Access Software.
- **1.4:** Rulla till Steg 2: Download Software File.
- **OBS:** i-STAT/DE-versioner under 2.8.0.1 stöds inte längre. Använd en Network Downloader, Downloader/Recharger eller DRC-300 och JammLite-processen för att utföra programuppdateringen via dess IP-adress (TCP/IP) eller port (COM-port) för seriellt anslutna nedladdare.
- **1.5:** Navigera till platsen på skrivbordet där du sparade zip-filen. Högerklicka på zip-filen med programvaran och välj Extrahera alla och Extrahera till skrivbord.
- Navigera till skrivbordet och klicka på mappen SUXXXXXX för att öppna den.
- **1.6:** Dubbelklicka på programvarufilen SUXXXXXX.exe för att köra den. Svara Y och tryck på Retur om ett kommandofönster öppnas med frågan om du vill skriva över. Fortsätt att svara Y på alla uppmaningar som visas tills kommandofönstret stängs. Dubbelklicka sedan på ILMMLITE.EXE bland ikonerna som visas för att starta JammLite-verktyget.
	- Kontakta APOC Technical Support och berätta för supportspecialisten att du inte kan starta JammLite-verktyget om JammLite-programmet inte startar eller du får ett felmeddelande.

**1.7:** Välj **i-STAT 300 Analyzer** i rullgardinsmenyn Instrument i JammLite-verktyget.

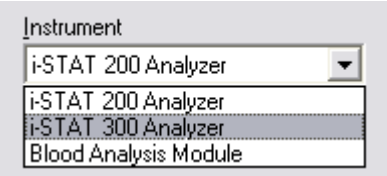

**1.8:** Välj **TCP/IP** i rullgardinsmenyn Port.

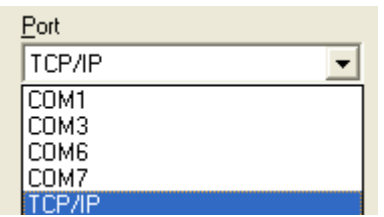

**1.9:** Skriv IP-adress för den Network Downloader som används för programuppdateringen i rutan **IP Address**.

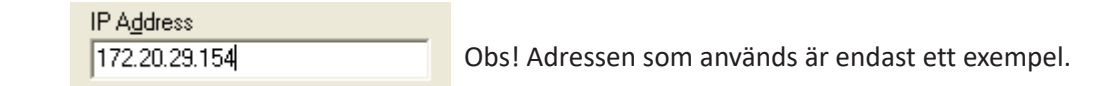

**1.10:** Kontrollera att värdet som anges för **Application** och **CLEW** matchar produktuppdateringen. Klicka på knappen **Update**.

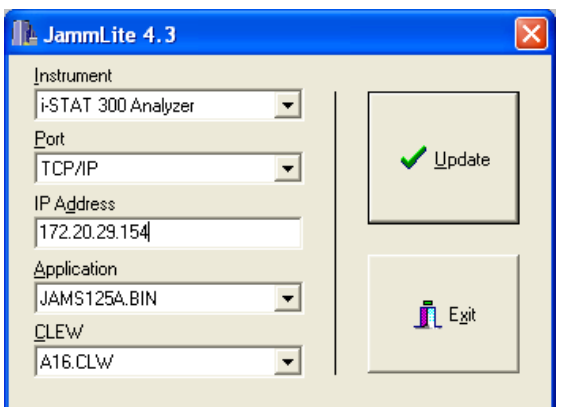

 Obs! Application- och CLEW-nummer som visas är endast exempel.

**1.11:** Följ anvisningarna på skärmen.

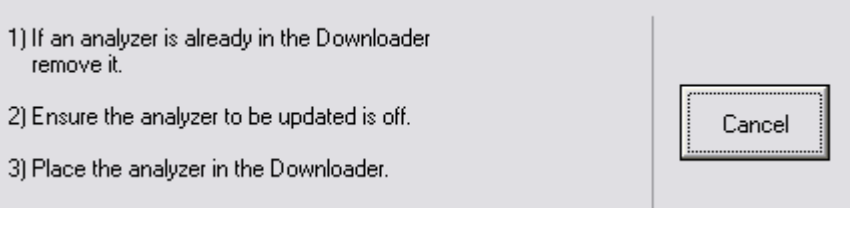

**1.12:** Följande skärm visas när uppdateringen pågår:

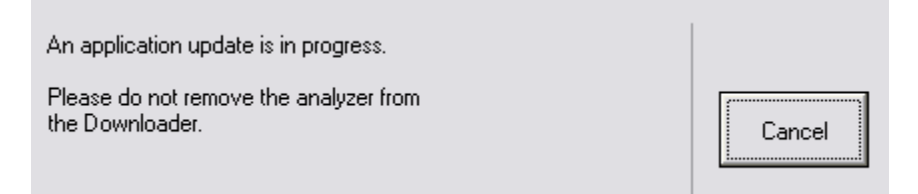

 Analysapparaten kommer att ha 1 och 0 som strömmar förbi på skärmen, vilket betyder att den tar emot programvaran.

#### **Flytta inte på analysapparaten förrän skärmen om att det är klart visas.**

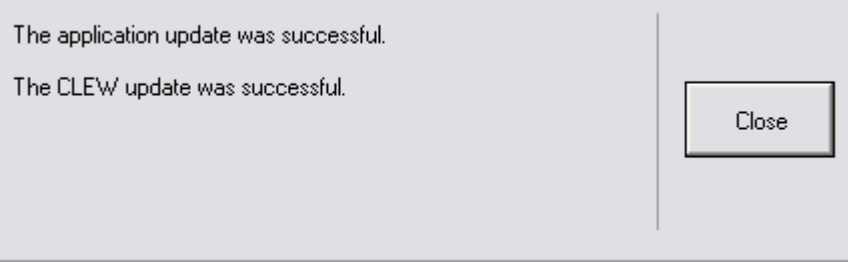

**1.13:** Kör Electronic Simulator i analysapparaten. När simulatorn är klar bör PASS visas.

**Obs!** Kör Electronic Simulator igen om PASS inte visas. Kontakta APOC Technical Support om upprepade försök med Electronic Simulator misslyckas. Mer information om att köra Electronic Simulator finns i avsnitt 12 i i-STAT 1-systemhandboken.

# *Grattis!* **Uppdateringsprocessen för den första i-STAT 1 Analyzer-enheten är klar.**

Läs alternativen nedan för ytterligare anvisningar.

Om det inte finns ytterligare analysapparater att uppdatera är processen klar.

- Klicka på X-knappen i det övre högra hörnet av programvaruskärmen.
- Stäng alla andra öppna rutor.
- Bekräfta alla meddelanden.

Om det finns ytterligare analysapparater att uppdatera via samma Network Downloader-adress:

- Klicka på **Close**.
- Upprepa steg **1.10** till **1.13**.

Om det finns ytterligare analysapparater att uppdatera via andra Network Downloader-adresser:

- Klicka på **Close**.
- Upprepa steg **1.9** till **1.13**.

### **2. UPPDATERA i-STAT 1 ANALYZER MED i-STAT/DE CUSTOMIZATION WORKSPACE OCH EN NETWORK DOWNLOADER, DOWNLOADER/RECHARGER eller DRC-300**

- **2.1:** Kontrollera att all nödvändig utrustning/information finns tillgänglig innan du inleder processen.
	- • En dator med åtkomst till Customization Workspace
	- • Tillgång till www.globalpointofcare.abbott
	- • i-STAT System-utrustning
		- (1) i-STAT 1 Analyzer
		- (2) Network Downloader, Downloader/Recharger eller DRC-300

#### **Obs! Dessa anvisningar utgår från att de Network Downloader-typer som används i uppdateringsprocessen redan har installerats och används i kundens nätverk.**

- (3) Electronic Simulator
- **2.2:** Uppdatera CLEW- och JAMS-versionerna i Customization Workspace.
	- a. Navigera till: www.globalpointofcare.abbott > Support > i-STAT 1 and i-STAT Alinity Support >i-STAT 1 Resources Login > Product Software > i-STAT System Software Updates > Access Software.
	- b. Rulla till Step 2: Download Software File.
- **OBS:** i-STAT/DE-versioner under 2.8.0.1 stöds inte längre. Använd en Network Downloader, Downloader/Recharger eller DRC-300 och JammLite-processen för att utföra programuppdateringen via dess IP-adress (TCP/IP) eller port (COM-port) för seriellt anslutna nedladdare.
	- c. Navigera till platsen där du sparade zip-filen. Högerklicka på zip-filen och välj Extrahera alla och Extrahera till skrivbord.
	- d. Öppna huvudsidan i Customization Workspace.
	- e. Klicka på **Update i-STAT/DE** → **Upload Update File**
	- f. Navigera till skrivbordet och klicka på mappen SUXXXXXX för att öppna den. Välj SUXXXXXX. exe och klicka på Upload.

 (Obs: XXXXXX är den JAMS- och CLEW-version som du uppdaterar.) Omedelbart när CLEW/JAMS har laddats upp till i-STAT/DE-servern kommer i-STAT/DE att packa upp filerna och göra dem tillgängliga för användning i Customization Workspace för analysapparaten.

**2.3:** Stäng Utforskaren i Windows genom att klicka på X i det övre högra hörnet.

- **2.4:** Öppna Customization Workspace**.**
	- • RALS-Plus-användare:
		- o Välj i-STAT från rullgardinsmenyn i RALS-Plus-programmet.
		- o Klicka på **Device Customization.**
	- PrecisionWeb-användare:
		- o Dubbelklicka på skrivbordsgenvägen eller favoriter för **i-STAT Customization**.
- **2.5:** Uppdatera CLEW- och JAMS-versionerna i Customization Workspace.
	- • Under kolumnen Default customization profile: klicka på knappen **i-STAT Analyzer CLEW**.

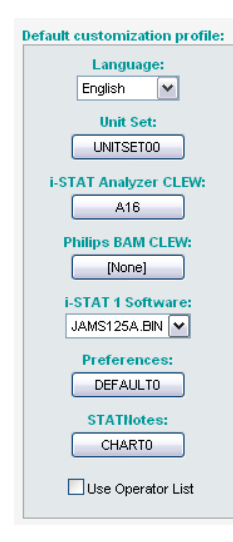

**Obs!** Anpassningsskärmarna kan se olika ut beroende på vilken i-STAT/DE-version som används.

• Klicka på rutan bredvid den nya versionen av **CLEW** och klicka på **OK**.

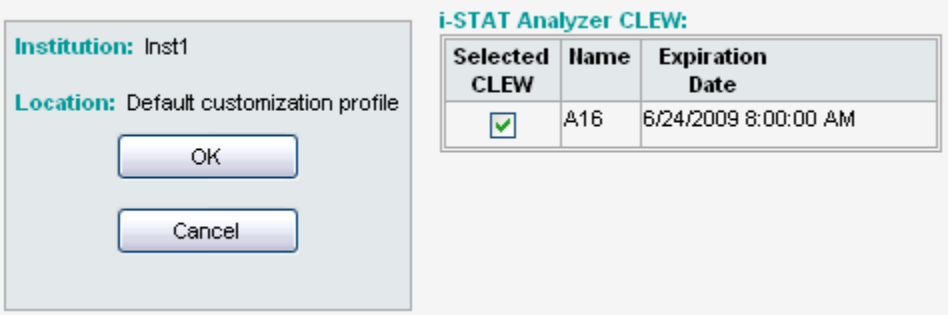

Svara **OK** på frågan som visas.

• Klicka på rutan under kolumnen **i-STAT Analyzer CLEW** om Uses Default inte är markerat bredvid en platsbaserad anpassningsprofil.

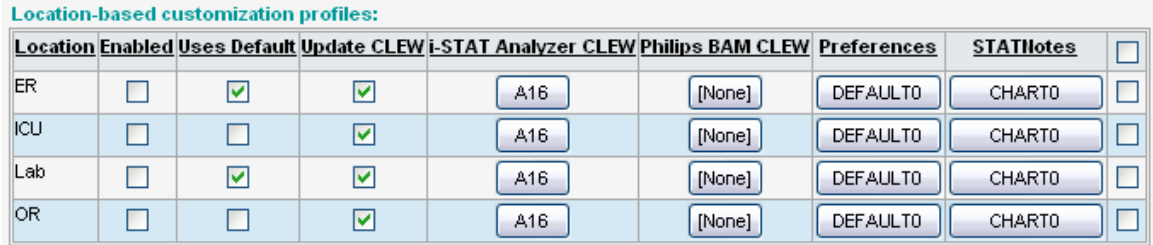

• Klicka på den nya versionen av **CLEW** och klicka sedan på **OK**.

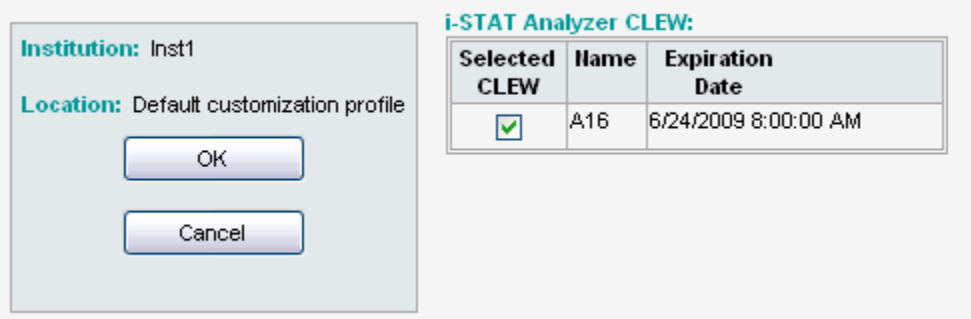

Svara OK på frågan som visas.

• Under kolumnen Default Customization profile: klicka på rullgardinsmenyn **i-STAT 1 Software**. Välj den JAMS-version som matchar produktuppdateringen och klicka på **OK**.

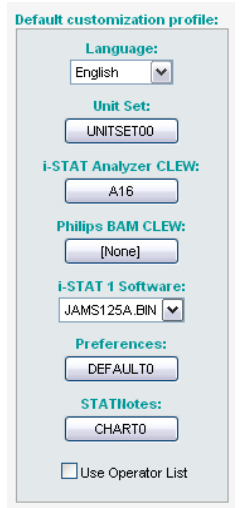

- **2.6:** Aktivera anpassning.
	- • Klicka i rutan bredvid **Enable Customization** om den inte redan är markerad.
	- • Kontrollera att **Enabled** är markerat i avsnittet Location-based customization profile: för varje plats där du vill utföra programuppdateringar på dina i-STAT 1 Analyzer-enheter.
- **2.7:** Uppdatera programvaran i i-STAT 1 Analyzer.
	- • Gå till platsen där de i-STAT 1 Analyzer-enheter du vill uppdatera finns eller kontakta någon på den platsen som kan hjälpa till med att uppdatera analysapparaterna.
	- • Tryck på knappen **On/Off** på analysapparaten.
	- • Tryck på knappen **Menu** för att ta fram menyn Administration.
	- • Tryck på **7 Utility**. Tryck på **ENT** när frågan om lösenord kommer. Om det inte fungerar behövs ett lösenord. Ange lösenordet som har valts av din anläggning och tryck på **ENT**. Obs! Abbott Point of Care Inc. rekommenderar att standardlösenordet ändras.
	- • Tryck på **3 Receive Software** från menyn Utility. Meddelandet Waiting to Send visas på analysapparatens skärm.
- • Placera analysapparaten i Downloader eller Downloader/Recharger. **Flytta inte på analysapparaten förrän steg 2.8.** Meddelandet **Communication in Progress** visas på skärmen. När det har försvunnit är analysapparatens skärm tom i ca 5–10 sekunder.
- • Analysapparaten visar sedan 1 och 0 som strömmar förbi på skärmen, vilket betyder att den tar emot programvaran. När 1- och 0-strömmen har försvunnit är analysapparatens skärm tom igen i ca 5–10 sekunder.
- • Meddelandet **Waiting to Send** åtföljt av meddelandet **Communication in Progress** visas sedan på analysapparatens skärm. När dessa meddelanden har försvunnit blir analysapparatens skärm tom och uppdateringsprocessen är klar.

**2.8:** Kör Electronic Simulator i analysapparaten. När simulatorn är klar bör **PASS** visas.

**Obs!** Kör Electronic Simulator igen om **PASS** inte visas. Kontakta APOC Technical Support om upprepade försök med Electronic Simulator misslyckas. Mer information om att köra Electronic Simulator finns i avsnitt 12 i i-STAT 1-systemhandboken.

## *Grattis!* **Uppdateringsprocessen för den första i-STAT 1 Analyzer-enheten är klar.**

Läs alternativen nedan för ytterligare anvisningar.

- Om det inte finns ytterligare analysapparater att uppdatera är processen klar.
- • Gå tillbaka till steg **2.7** om det finns ytterligare analysapparater att uppdatera.

© 2023 Abbott. Med ensamrätt. Alla varumärken som används är varumärken som tillhör antingen Abbott-koncernen eller de respektive ägarna.